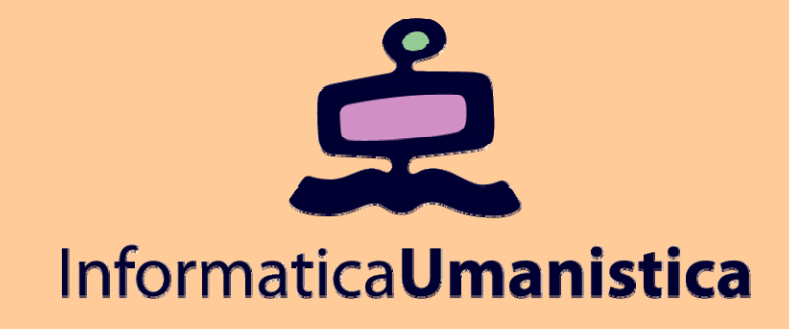

# Lezione 19 Esercitazione InDesign

*Pasquale Savino* 

#### *ISTI - CNR*

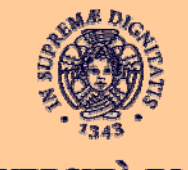

**UNIVERSITÀ DI PISA** 

# **Utilizzo dei frame**

**Pasquale Savino – ISTI-CNR <sup>2</sup> Editoria Elettronica (Biblioteche Digitali) – a.a. 2005-06 Lezione 19 – Esercitazione InDesign**

## Sommario

Questa esercitazione è dedicata all'uso dei frame

◆ Cosa contiene questa esercitazione

- $\blacksquare$ **Uso del tool di selezione per modificare i frame**
- $\blacksquare$  **Ridimensionamento e modifica della forma dei frame di testo e di grafica**
- $\blacksquare$ **Crop di un oggetto grafico**
- $\blacksquare$  **Cambio di scala di un immagine contenuta in un frame di grafica**
- $\blacksquare$ **Spostare un oggetto grafico all'interno di un frame**
- $\blacksquare$ **Convertire un frame grafico in un frame di testo**
- $\blacksquare$ **Wrap del testo intorno ad un oggetto**
- $\blacksquare$ **Creazione e rotazione di un frame poligonale**
- $\blacksquare$ **Centrare e variare la scala di un oggetto all'interno di un frame**

## Documento di esempio

◆ La versione finale del **documento che verrà creato nell'esercitazione si trova in 03\_b.indd nella cartella Lesson\_03.**

**Provare ad aprirlo.** 

◆ Il file che verrà modificato **nell'esercitazione è 03\_a.indd. Aprirlo e salvarlo com 03\_frames.indd**

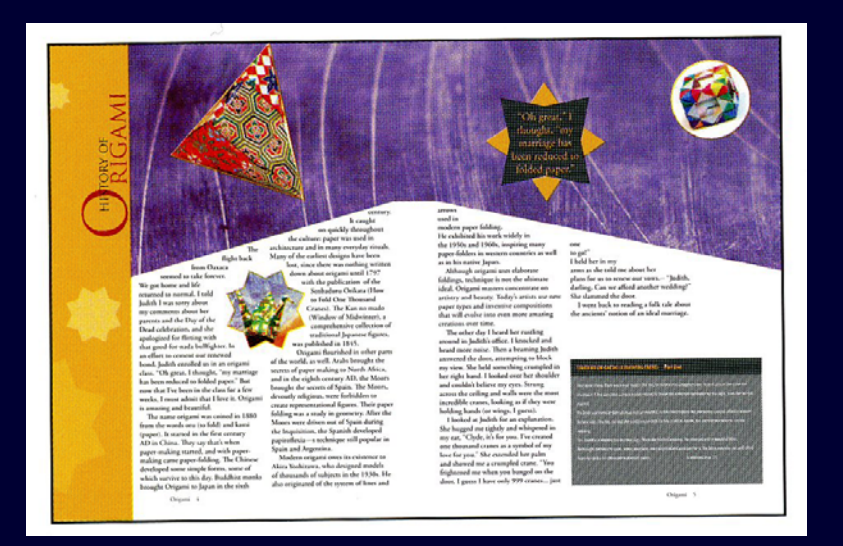

**Pasquale Savino – ISTI-CNR <sup>4</sup> Editoria Elettronica (Biblioteche Digitali) – a.a. 2005-06 Lezione 19 – Esercitazione InDesign**

## Modificare i frame di testo

- ♦ Per prima cosa proveremo a ridimensionare un frame di testo usando il tool di Selezione. In questo caso la dimensione dei caratteri rimane invariata, ma la posizione del testo nel frame varia.
- ♦ Aprire la palette Layers (Livelli) e selezionare il box che blocca il livello "Art"
- $\blacklozenge$  Usando il tool di selezione, selezionare il frame di testo della pagina a sinistra. Si noti che il frame ha 8 handle e un punto al centro.
- $\blacklozenge$  Spostare l'handle centrale in alto fino alla guida immediatamente sopra al frame (a 22 pica).

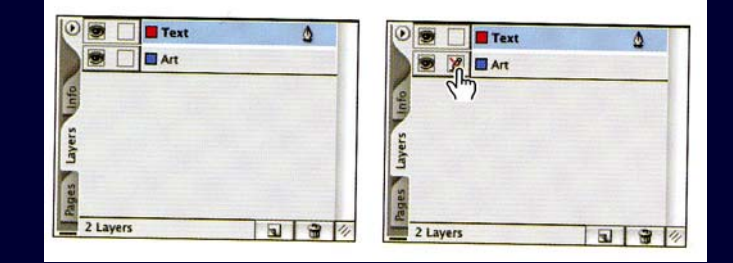

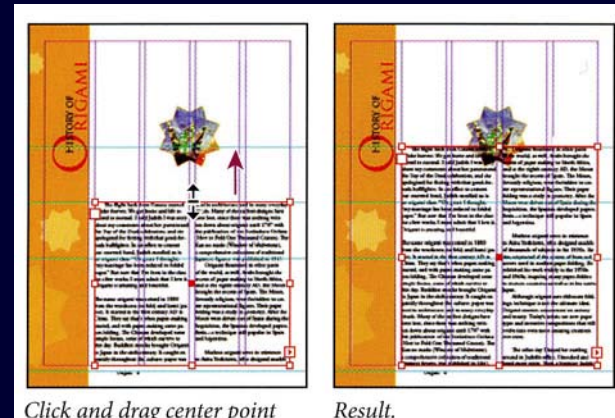

Click and drag center point of frame to resize.

#### Uso dei punti ancora per modificare la forma di un frame di testo

- ◆ Selezionare il frame di testo nella pagina di sinistra, quindi click sul tool di Selezione diretta (freccia piena). Quattro punti di ancoraggio appaiono agli angoli del frame. I punti sono vuoti, ad indicare che nessuno di loro è stato selezionato
	- Selezionare il punto in alto a sinistra (vedi figura)
- ♦ Spostare l'ancora verso il basso (come in figura) fino alla guida inferiore.
- ♦ Attivare il tool di selezione (ad es.premere V). Nel seguito cambieremo il frame di testo della pagina di destra in modo che sia simmetrico rispetto a quello della pagina di sinistra.
	- Deselezionare tutto (Modifica>Deseleziona tutto). Attivare il tool di Selezione diretta. Click sul text frame della pagina destra.
- $\blacklozenge$  Drag dell'ancora in alto a sinistra, fino alla guida orizzontale superiore.

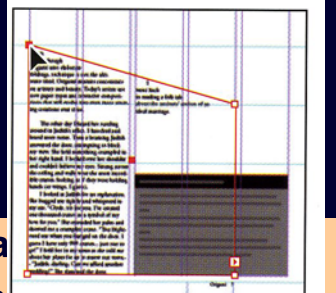

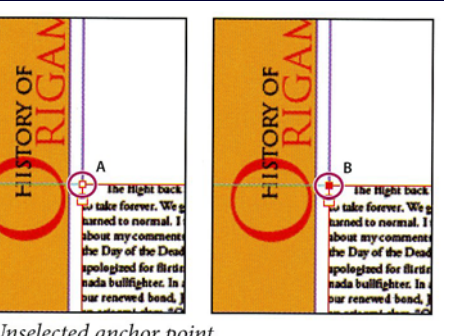

A. Unselected anchor point. **B.** Selected anchor point.

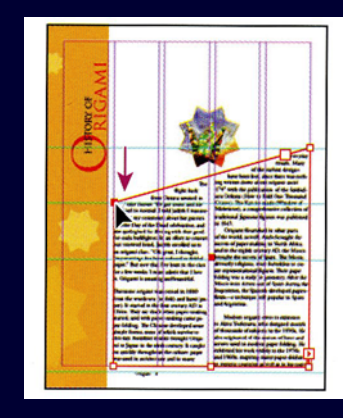

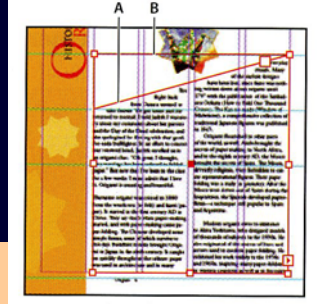

♦

 $\blacklozenge$ 

 $\blacklozenge$ 

**Pasquale Savino – ISTI-CNR Editoria Elettronica (Biblioteche Digita** de Savino – ISTI-CNR **Editoria Electione 19 – Esercitazione In** 

## Modifica dei frame grafici

- ♦ Ora importeremo un oggetto grafico e lo posizioneremo nello spread (tavolo di montaggio) del documento.
- $\blacklozenge$ ◆ Nella palette Layers (livelli) sbloccare il livello Art e bloccare il livello Text. Quindi centrare la pagina 4 del documento nella finestra.
- ♦ ◆ Scegliere File>Inserisci e nella finestra di dialogo deselezionare "Sostituisci Elemento Selezionato". Quindi double-click su 03\_c.tif nella cartella Lesson\_03.
	- Click vicino all'angolo in alto a sinistra della pagina 4.
- ♦ Selection tool e spostare l'immagine in modo che vada in cima alla pagina e combaci con la barra verticale (vedi figura)

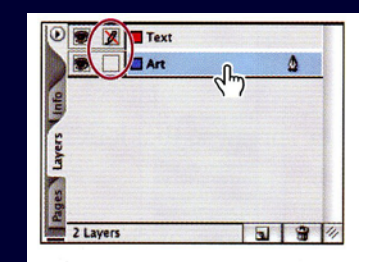

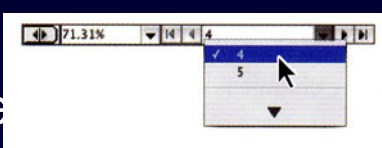

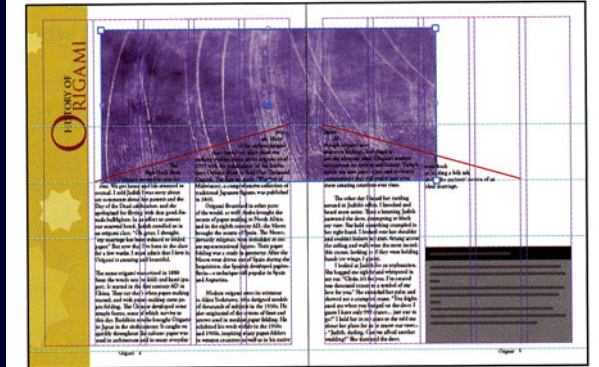

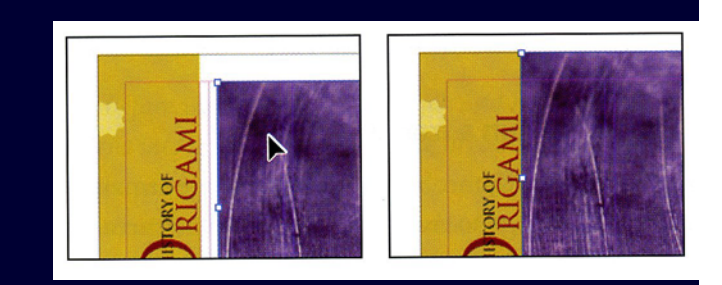

♦

**Pasquale Savino – ISTI-CNR 7 Lezione 19 – Esercitazione InDesign Editoria Elettronica (Biblioteche Digitali) – a.a. 2005-06**

## Ridemensionamento del frame

 Scegliere Visualizza > Adatta pagine affiancate a finestra, in modo da visualizzare le pagine 4 e 5.

◆ Usando il tool di selezione, click sul frame appena inserito. Drag dell'handle in basso a destra verso la guida orizzontale a 32 pica e verso il ruler verticale posto sull'ultima colonna di pagina 5.

 Si noti che la dimensione del box del frame è cambiata, ma la figura al suo interno è rimasta invariata.

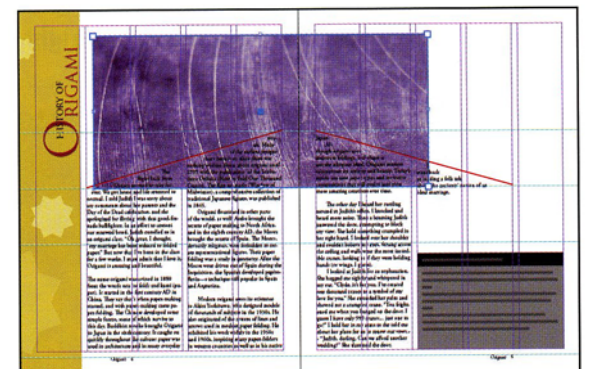

**Pasquale Savino – ISTI-CNR <sup>8</sup> Editoria Elettronica (Biblioteche Digitali) – a.a. 2005-06 Lezione 19 – Esercitazione InDesign**

#### Ridemensionamento e spostamento di un'immagine all'interno di un frame

- ♦ In InDesign il frame grafico ed il suo contenuto sono elementi separati, per cui è possibile ridimensionarne uno ma non l'altro.
- $\blacklozenge$  Scegliere il tool di selezione diretta e selezionare l'immagine viola. Ridimensionare l'immagine tenendo premuto il tasto Shift, fino a quando l'immagine ha una dimensione superiore a quella del frame.
- $\blacklozenge$  Muovere il Tool di selezione Diretta sull'immagine e click. Drag l'immagine e notare come l'area dell'immagine visibile cambia.
- $\blacklozenge$  Si può visualizzare tutta l'immagine (anche la parte al di fuori del frame), se dopo il click sull'immagine si tiene il tasto del mouse premuto. Dopo, si vedrà anche la parte di immagine nascosta.

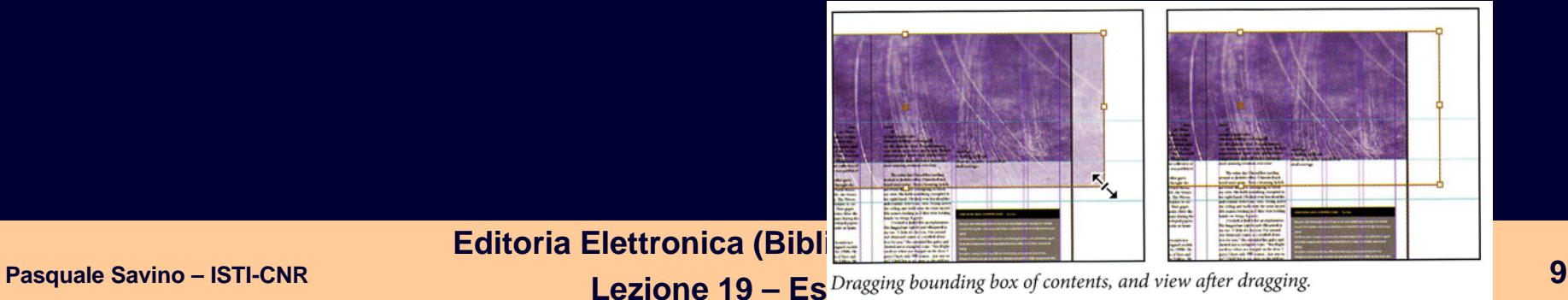

## Modifica della forma del frame

- Useremo il tool Penna ed il tool di selezione diretta per modificare la forma del frame.
- Attivare il tool di selezione diretta e posizionare il cursore sul bordo del frame grafico e click quando sul cursore compare una piccola barra. In questo modo si seleziona il frame e si evidenziano i suoi punti ancora.
- $\blacklozenge$  Selezionare il tool Penna e posizionare il curosre sul bordo inferiore del frame dove interseca il margine destro della pagina 4. Un segno + compare vicino al simbolo della penna. Click per aggiungere un'ancora.
- $\blacklozenge$

 $\blacklozenge$ 

 $\blacklozenge$ 

 $\blacklozenge$ 

 $\blacklozenge$ 

- Ripetere nella pagina 5.
- Attivare il tool di selezione diretta e, tenendo premuto lo Shift drag della linea che congiunge i due punti ancora. Spostare fino alla guida superiore a 22p.
- Tool di selezione. Oggetto > Disponi > Porta sotto. Quindi Oggetto > Blocca posizione

**Pasquale Savino – ISTI-CNR <sup>10</sup> Editoria Elettronica (Biblioteche Digitali) – a.a. 2005-06 Lezione 19 – Esercitazione InDesign**

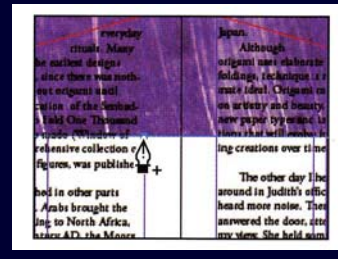

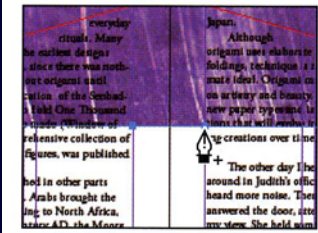

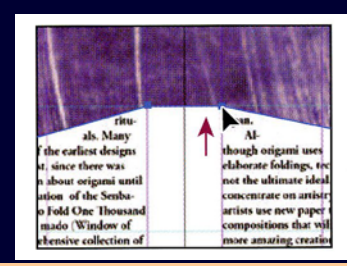

## Modifica di un frame all'interno di oggetti raggruppati

- Il rettangolo a pagina 5 è composto di un insieme di elementi grafici raggruppati.
- $\blacklozenge$  È possibile operare sui singoli elementi di un gruppo senza separarli. In particolare, cambieremo il colore di riempimento di uno dei rettangoli che compongono il gruppo.
- $\blacklozenge$  Nella palette Livelli assicurarsi che il livello Text sia bloccato e che quello Art sia sbloccato.
- $\blacklozenge$  Usando il tool di selezione click sul figura a pagina 5. Tutta la figura viene selezionata, mentre nel box Riempimento compare un punto interrogativo, poiché gli elementi del gruppo non hanno lo stesso riempimento.
	- Deselezionare tutto (ad es. Ctrl+Shift+A)
	- Tool di selezione diretta e click sul rettangolo nero in alto.
	- Selezionare Finestra > Campioni e selezionare Black 80%.

#### File > Salva

 $\blacklozenge$ 

 $\blacklozenge$ 

 $\blacklozenge$ 

 $\blacklozenge$ 

 $\blacklozenge$ 

## Wrap del testo intorno ad un oggetto grafico

- Sposteremo l'oggetto grafico a pagina 4, selezionandolo e spostandolo con il tasto del mouse premuto.
- Scegliere Finestra > Contorna con testo. Nella finestra di dialogo scegliere il secondo bottone, in modo che il testo contorni il frame.
- $\blacklozenge$  Si provi a selezionare il terzo bottone. In tal modo il testo contorna l'oggetto grafico.
- $\blacklozenge$  Deselezionare tutto
	- File > Save

 $\blacklozenge$ 

 $\blacklozenge$ 

 $\blacklozenge$ 

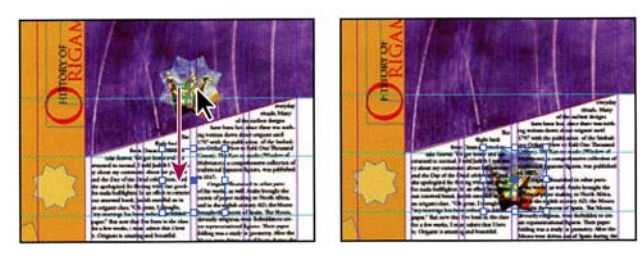

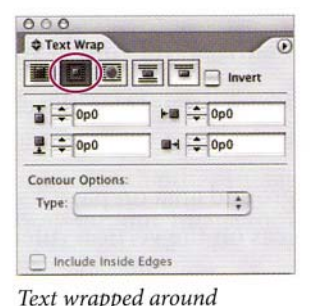

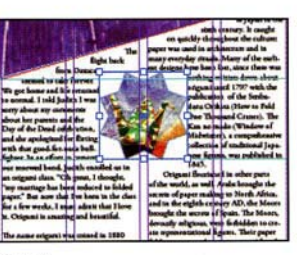

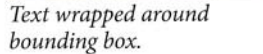

Result

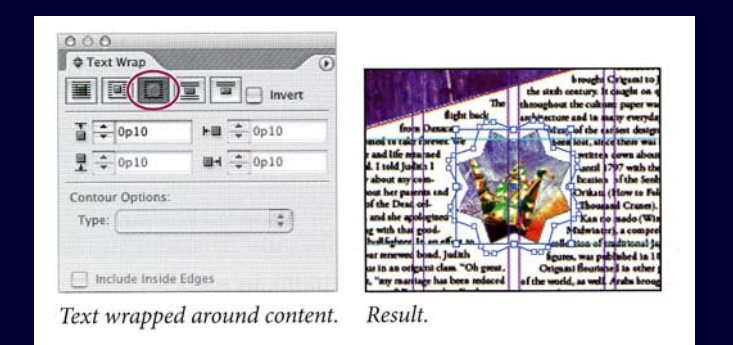

**Pasquale Savino – ISTI-CNR <sup>12</sup> Editoria Elettronica (Biblioteche Digitali) – a.a. 2005-06 Lezione 19 – Esercitazione InDesign**

#### Creazione di nuovi frame e adattamento del contenuto

- $\blacklozenge$  Ora duplicheremo un frame grafico. Usiamo il tool di selezione e selezioniamo l'oggetto grafico.
- $\blacklozenge$  Modifica > Copia e Modifica > Incolla. Un duplicato dell'oggetto viene creato.
- $\blacklozenge$  Spostare l'oggetto nella zona viola di pagina 4, in modo che il bordo inferiore si trovi a 22pica.
	- Visualizza > Adatta pagine affiancate a finestra
- $\blacklozenge$  Con il tasto Alt premuto, drag dell'oggetto grafico (copia) nella pagina 5.
- $\blacklozenge$  Selezionare entrambi gli oggetti grafici (Shift) e nella palette Contorna con testo, selezionare il bottone "Senza contorna con testo"

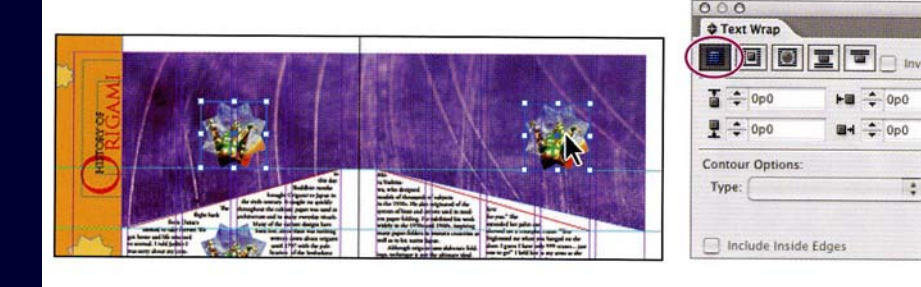

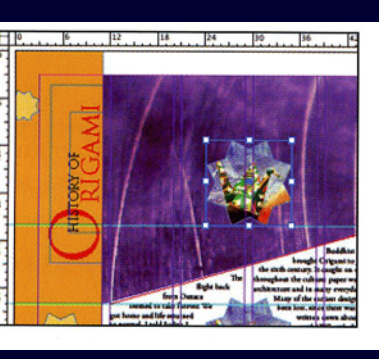

#### Deselezionare tutto

 $\blacklozenge$ 

 $\blacklozenge$ 

**Pasquale Savino – ISTI-CNR <sup>13</sup> Editoria Elettronica (Biblioteche Digitali) – a.a. 2005-06 Lezione 19 – Esercitazione InDesign**

F.

## Sostituire il contenuto di frame grafici

- $\blacklozenge$  Usando il tool di selezione, selezionare l'oggetto grafico appena creato a pagina 4 e, tenendo premuto Shift drag verso l'alto l'handle in alto a destra (lo Shift mantiene la simmetria delle dimensioni).
	- File > Inserisci, e selezionare 03\_d.tif. Selezionare "Sostituisci elemento selezionato". Open.
- $\blacklozenge$  Con l'oggetto ancora selezionato, scegli Oggetto > Adatta > Riempi cornice proporzionalmente. L'oggetto viene ridimensionato in modo da riempire l'intero frame.
- $\blacklozenge$  Selezionare l'oggetto grafico di pagina 5.
	- File > Inserisci, selezionare 03\_e.jpg. Open.
	- Oggetto > Adatta > Adatta contenuto a cornice.

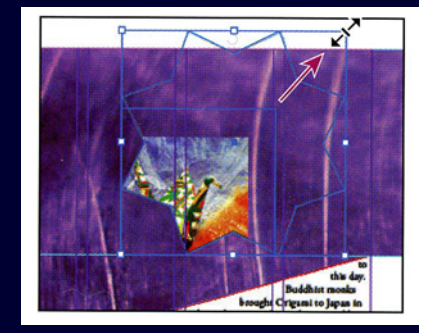

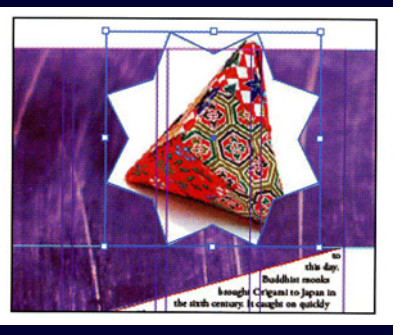

 $\blacklozenge$ 

 $\blacklozenge$ 

 $\blacklozenge$ 

**Pasquale Savino – ISTI-CNR <sup>14</sup> Editoria Elettronica (Biblioteche Digitali) – a.a. 2005-06 Lezione 19 – Esercitazione InDesign**

### Conversione di forme

Selezionare l'oggetto grafico a pagina 5.

Seleziona Oggetto > Converti forma > Ellisse.

 $\blacklozenge$ Selezionare l'oggetto grafico a pagina 4.

 $\blacklozenge$ Oggetto > Converti forma > Triangolo.

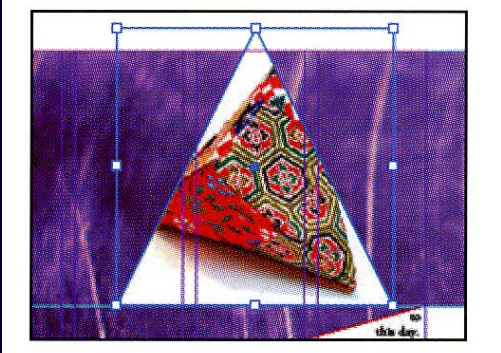

Graphic on page 4 converted to triangle.

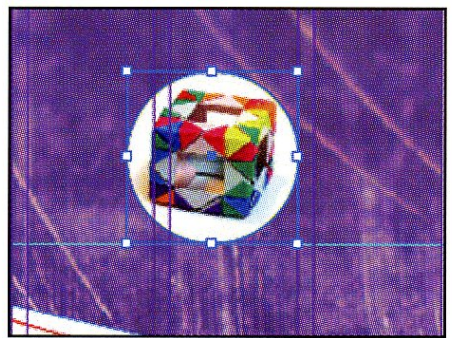

Graphic on page 5 converted to circle

♦

♦

**Pasquale Savino – ISTI-CNR <sup>15</sup> Editoria Elettronica (Biblioteche Digitali) – a.a. 2005-06 Lezione 19 – Esercitazione InDesign**

## Tracciare un nuovo frame grafico

- Nel Toolbox, premere a lungo il tool Rettangolo per aprire le opzioni e selezionare il tool poligono.
- ♦ Double-click sul tool poligono e nella finestra di dialogo specificare 4 come numero di lati e 20% come "Rientro per stella".
- ♦ Tenendo premuto il tasto Shift drag con il mouse per creare il nuovo frame.
- $\blacklozenge$  Dimensionare il frame a 12p x 12p (fissare questi valori nella Control palette per L, A
- ♦ Selection tool e selezionare la stella e posizionarla a pagina 5 nella zona viola.
- ♦ Assicurasi che il box di riempimento sia selezionato.
- $\blacklozenge$  Aprire la palette Campioni e selezionare il colore  $C=0$ ,  $M=28$ ,  $Y=100$ ,  $K=0$
- $\blacklozenge$  Selezionare il box Traccia e nella palette Campioni specificare Nessun bordo.

♦

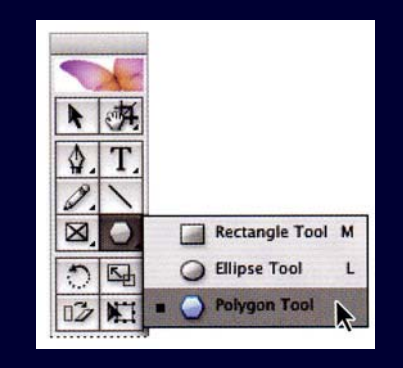

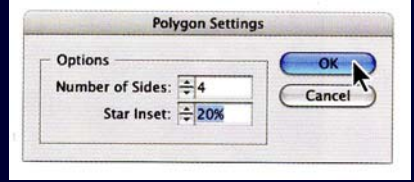

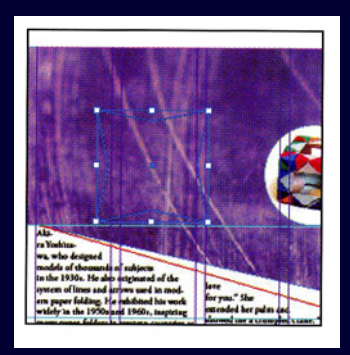